PORTAL DEL PERSONAL INVESTIGADOR

**Manual de configuración del CVA (Curriculum Vitae Abreviado)**

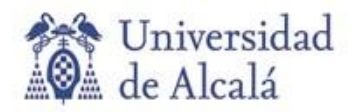

## **CONFIGURACIÓN DEL CVA (CURRICULUM VITAE ABREVIADO) EN EL PORTAL DEL PERSONAL INVESTIGADOR**

Lo primero que hay que tener en cuenta a la hora de generar el CVA es que su extensión máxima **no puede sobrepasar de 4 páginas**.

Una vez dentro del Portal del Personal Investigador, hay que acceder al módulo de "**CURRICULUM**" y entrar en el enlace de "**Generar mi CV**":

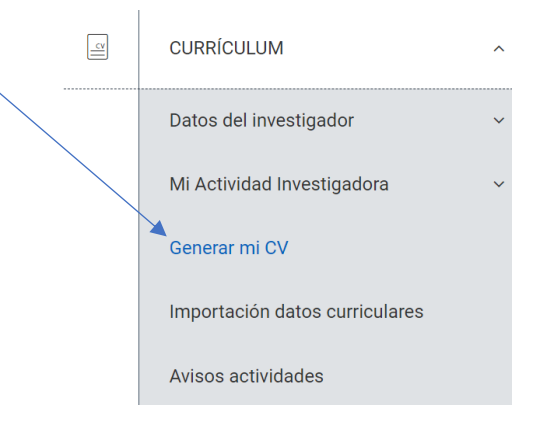

Hay que crear un nuevo curriculum en el botón de "**Crear**"

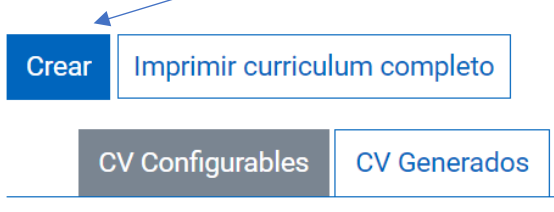

Es necesario poner un nombre al Curriculum (los campos con asterisco rojo son obligatorios), y seleccionar en el campo de configuración el formato de "CV Abreviado":

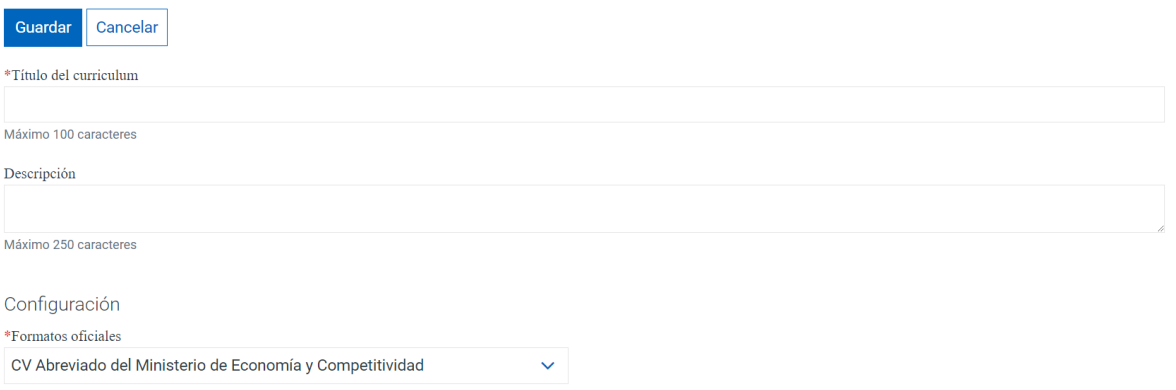

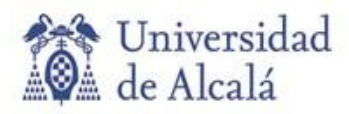

## **Apartado de "Datos Profesionales":**

En el CVA no se pueden seleccionar todos los apartados de datos, y los cheking que se pueden seleccionar son los que están activos:

- Datos personales.
- Trayectoria profesional actual.
- Títulos de grado
- Doctorados.

**Datos Profesionales** 

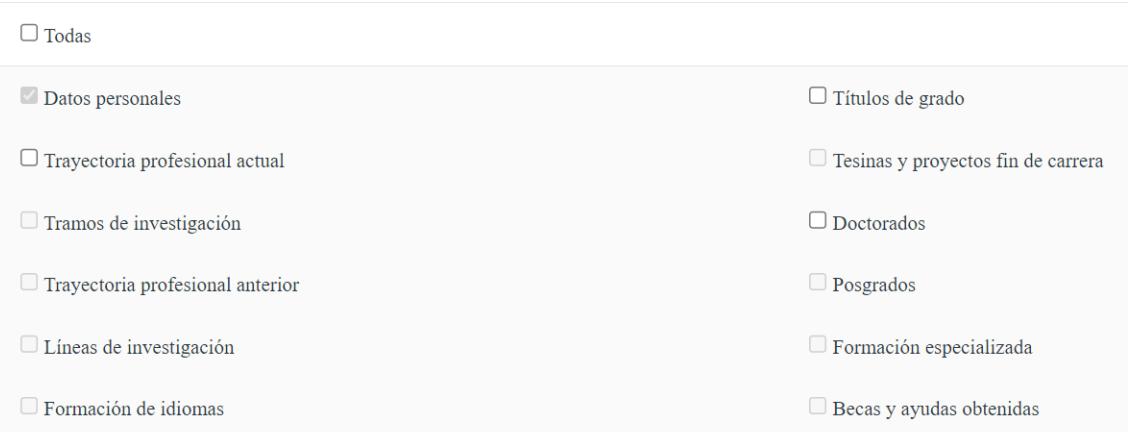

Teniendo en cuenta que el documento no debe sobrepasar las **4 páginas** que antes se indicó, hay que medir qué apartados se incluyen o no en el curriculum, dando prioridad a uno u otro.

## **Producción Científica:**

Se pueden seleccionar los cheking detallados con un color más oscuros, de aquellas actividades que nos interese más, por la calidad de las publicaciones, por el número de ellas, etc.

Si se desea seleccionar todas las opciones hay que clicar el cheking "**Selector de todo**" situado en la parte superior izquierda:

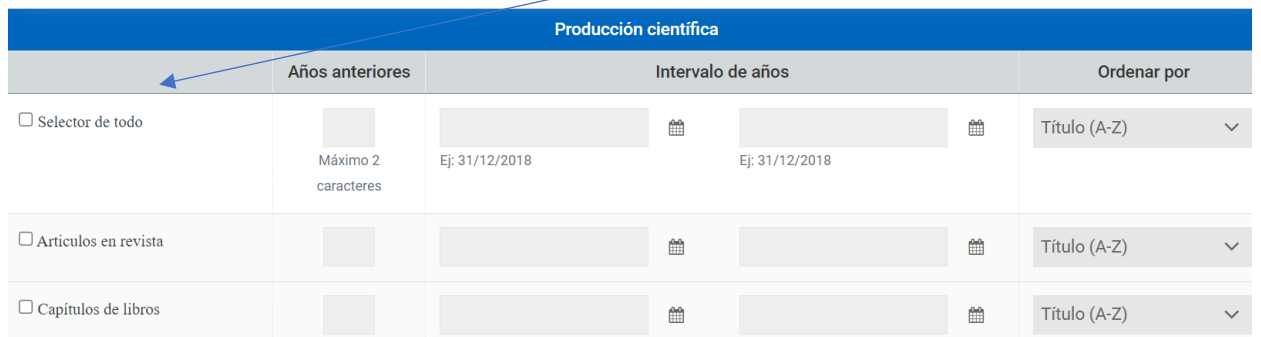

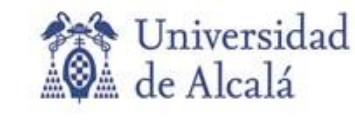

C/ Libreros, nº 21 - 28801 Alcalá de Henares. Madrid +34 91 885 24 91 rafa.gomez@uah.es / portal.investigador@uah.es

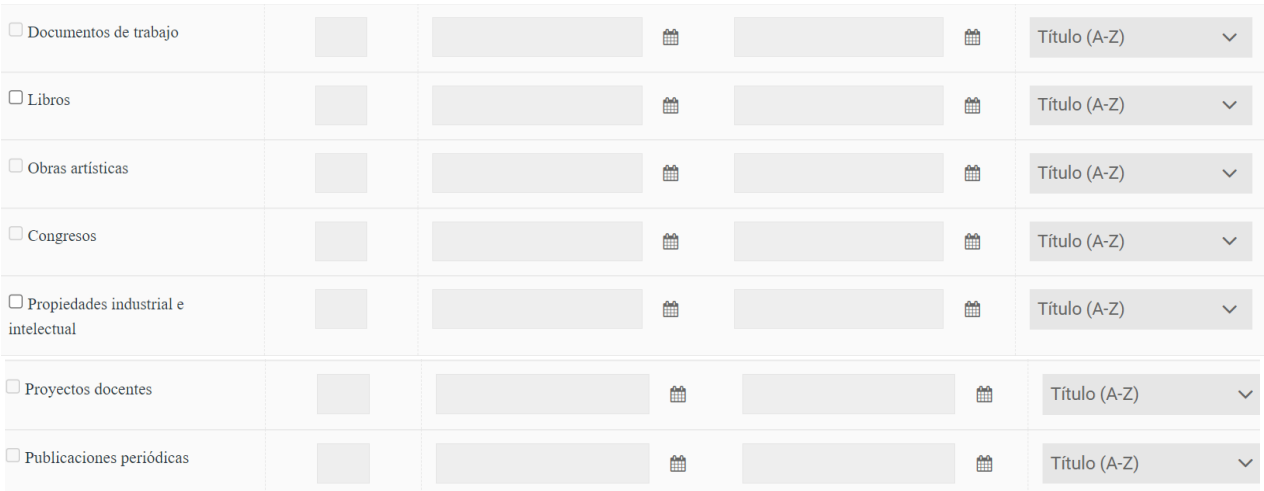

Hay que indicar a la aplicación desde qué año, hasta qué año queremos que nos saque las actividades.

Si se indica seleccionar todo, se activan todos los cheking de las actividades del CVA. Al incluir las fechas en los campos de "Intervalo de años" se copian automáticamente en cada una de las distintas actividades

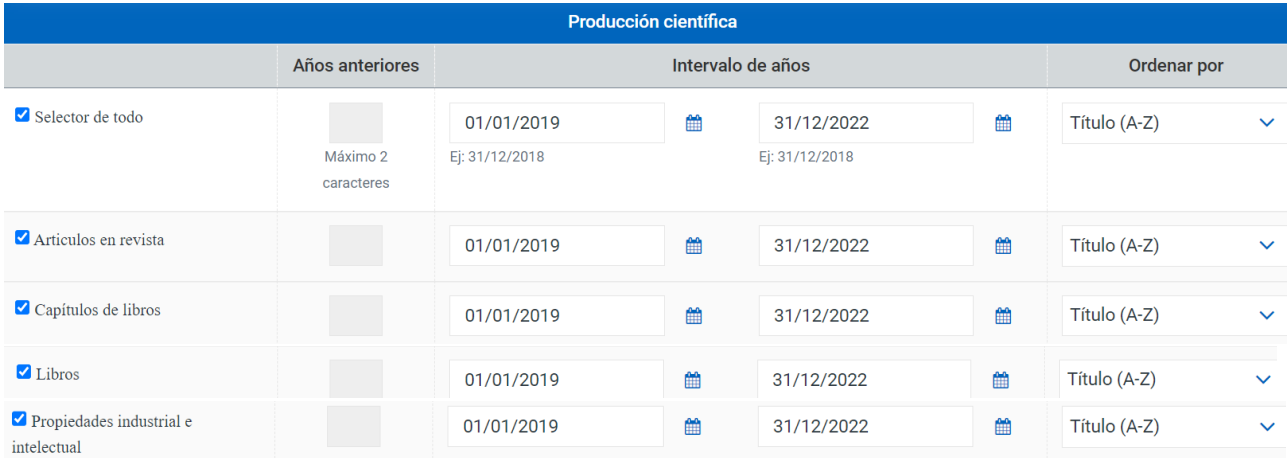

## **Actividad Científica:**

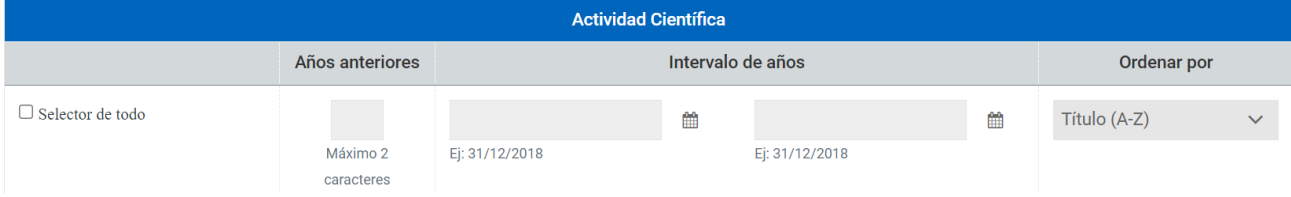

En este apartado sólo se pueden seleccionar:

- Proyectos y contratos de I+D+i
- Artículos en revista

El funcionamiento es el mismo que el del apartado anterior, pudiendo seleccionar los dos tipos de actividades a la vez, y parametrizar las fechas en la fila superior.

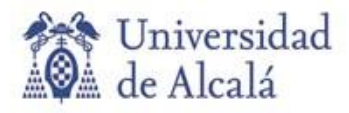

Una vez finalizada esta selección de tipo de actividades, con las fechas correspondientes hay que guardar la configuración:

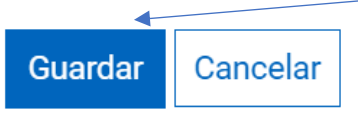

La aplicación nos recuerda que, una vez guardada la configuración que se ha realizado anteriormente, hay que seleccionar las actividades que se consideren más relevantes:

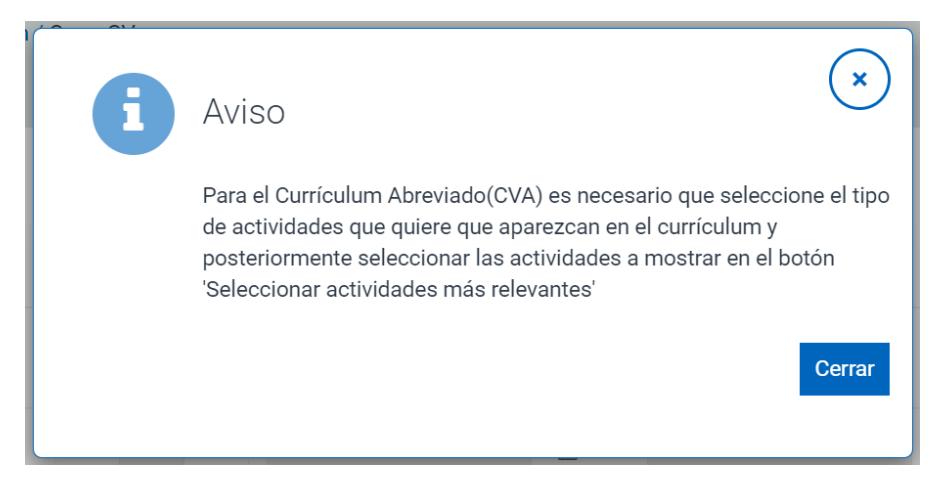

Aparecerá una nueva pantalla donde vuelve a recordar que hay que seleccionar las actividades más relevantes, dentro de cada tipo de actividad:

Para el Currículum Abreviado(CVA) es necesario que seleccione el tipo de actividades que quiere que aparezcan en el currículum y posteriormente seleccionar las actividades a mostrar en el botón 'Seleccionar actividades más relevantes'

El apartado C 'Otros' MÉRITOS MÁS RELEVANTES (C.5, C.6, C.7...) que recoge el CVA en formato Word no se genera en la versión electrónica (fichero XML-PDF) del Editor. En este formato electrónico dicha información puede ser consignada a través del apartado [Resumen libre del currículum] disponible en: Datos del investigador > Resumen e indicadores de calidad

Para seleccionar las actividades más relevantes hay que entrar en la pestaña "**Seleccionar relevantes**":

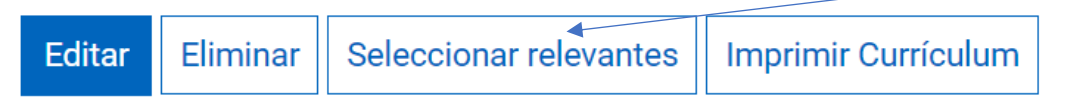

Una vez dentro de este apartado, van a aparecer todas las actividades, ordenadas por el tipo de actividad, y todas dentro de los parámetros de las fechas que indicamos:

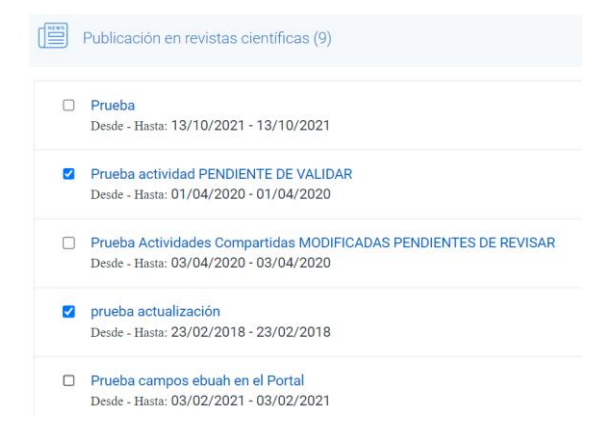

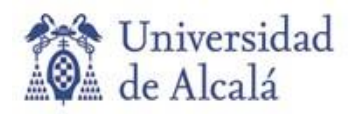

Es necesario clicar aquellas actividades que se consideran más relevantes, y siempre recordando la extensión máxima del CVA (4 páginas).

Una vez finalizada la selección de actividades se guarda la configuración en el botón "**Guardar**"

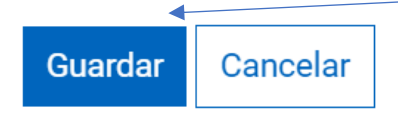

Para generar el CVA es necesario entrar en el botón "**Imprimir Curriculum**"

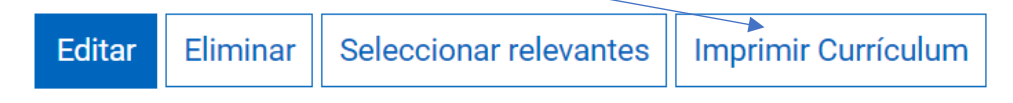

La aplicación nos va a preguntar en qué formato queremos generar el curriculum:

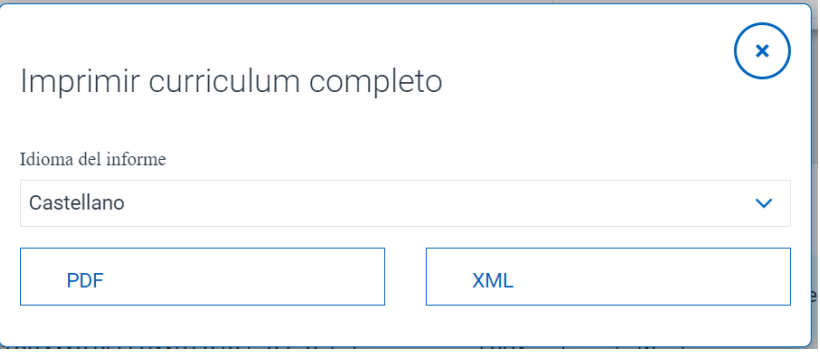

Se seleccionará el formato "PDF". El curriculum se genera y se descarga.

Si es necesario incluir o quitar actividades se puede acceder de nuevo en la pestaña "**Seleccionar relevantes",** y se clican o se desclican las deseadas.

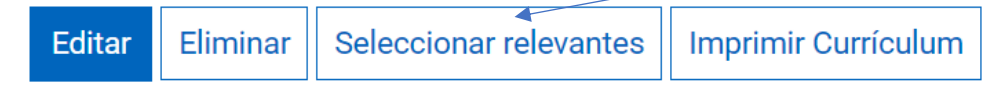

Si es necesario incluir un tipo de actividad que no fue seleccionada al principio, o eliminarla para que no aparezcan sus actividades, se puede acceder de nuevo a la configuración en el botón "**Editar**"

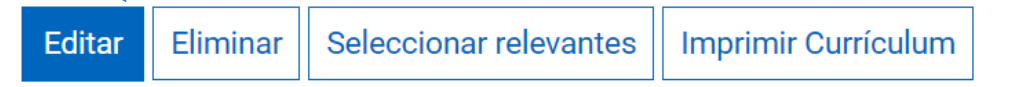

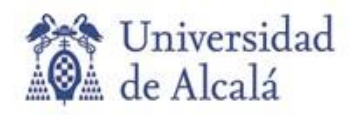

El curriculum personalizado que se ha generado va a estar disponible en el apartado "**Generar mi CV**", en la pantalla "Gestión de curriculum", y se puede acceder a él en cualquier momento, modificarlo o imprimirlo.

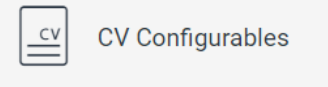

CVA-15-06-2023

Formato: CV Abreviado del Minist erio de Economía y Competitivi ...

> Editar | Eliminar | Imprimir Currículum | Seleccionar relevantes